## **MANUAL DE USUARIO DE HERRAMIENTA DE MEDICIÓN WEB**

# **MIDE TU VELOCIDAD**

## **[https://midetuvelocidad.claro.com.pe](https://midetuvelocidad.claro.com.pe/)**

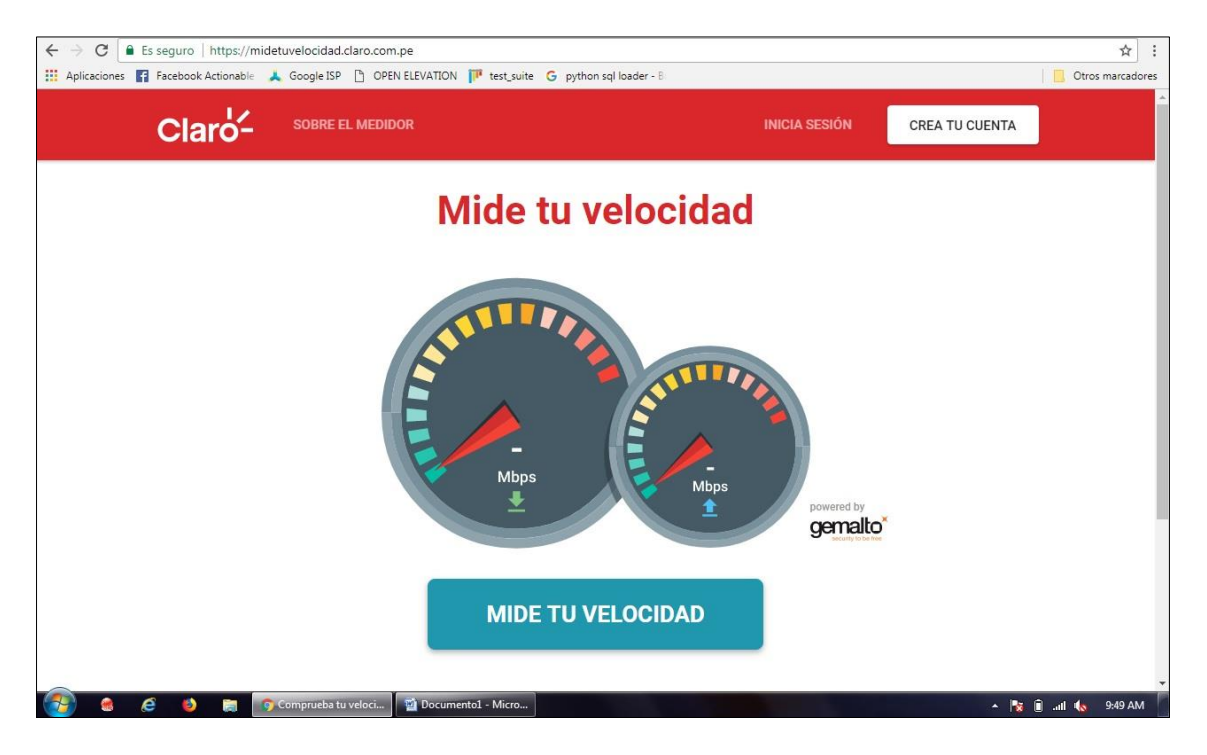

#### **INGRESAR AL PORTAL:**

#### **[https://midetuvelocidad.claro.com.pe](https://midetuvelocidad.claro.com.pe/)**

#### **CONSIDERACIONES PREVIAS PARA LA MEDICIÓN**

Las mediciones de velocidad pueden verse afectadas por el uso compartido de su servicio contratado, del software instalado en el equipo utilizado, así como también puede sufrir degradaciones por las interferencias sobre la red inalámbrica de su servicio contratado, el estado del equipamiento utilizado y bloqueos por antivirus por tal motivo se recomienda durante la prueba:

- Mantener su conexión a internet solo con el equipo que realizará la prueba.
- No realizar otra tarea con el equipo que realizará la prueba.
- Desactivar el antivirus en caso de mostrar resultados con valores incongruentes.

### **REGISTRO DEL USUARIO**

 $\triangleright$  Click en "Crea tu cuenta"

**CREA TU CUENTA** 

- $\triangleright$  Ingresar los siguientes campos:
	- Identificador de Abonado: Elegir entre N° Teléfono fijo, móvil, código cliente u otro identificador del abonado.
	- Nombre, Apellido
	- Email: Considerar que a este mail se enviará la contraseña en caso de olvido
	- Contraseña, confirmación de contraseña
	- Elija el departamento, provincia y distrito desde donde realizará la medición
	- Velocidad máxima de subida y bajada, porcentaje mínimo de la velocidad máxima

#### **INICIO DE SESIÓN**

Click en "Inicia Sesión"

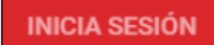

 $\triangleright$  Usa tus credenciales

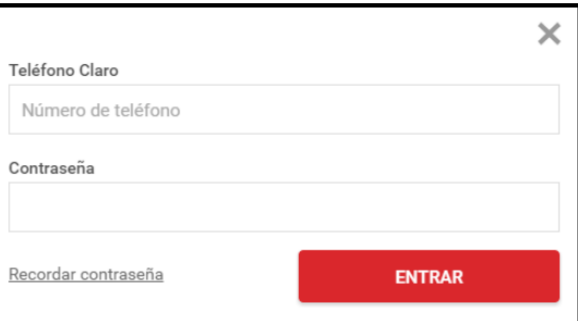

 Si olvido su contraseña, puede hacer click en "Recordar Contraseña", deberá ingresar el Identificador de Abonado (N° Teléfono fijo, móvil, código cliente u otro identificador del abonado) y la contraseña será enviada al Email registrado.

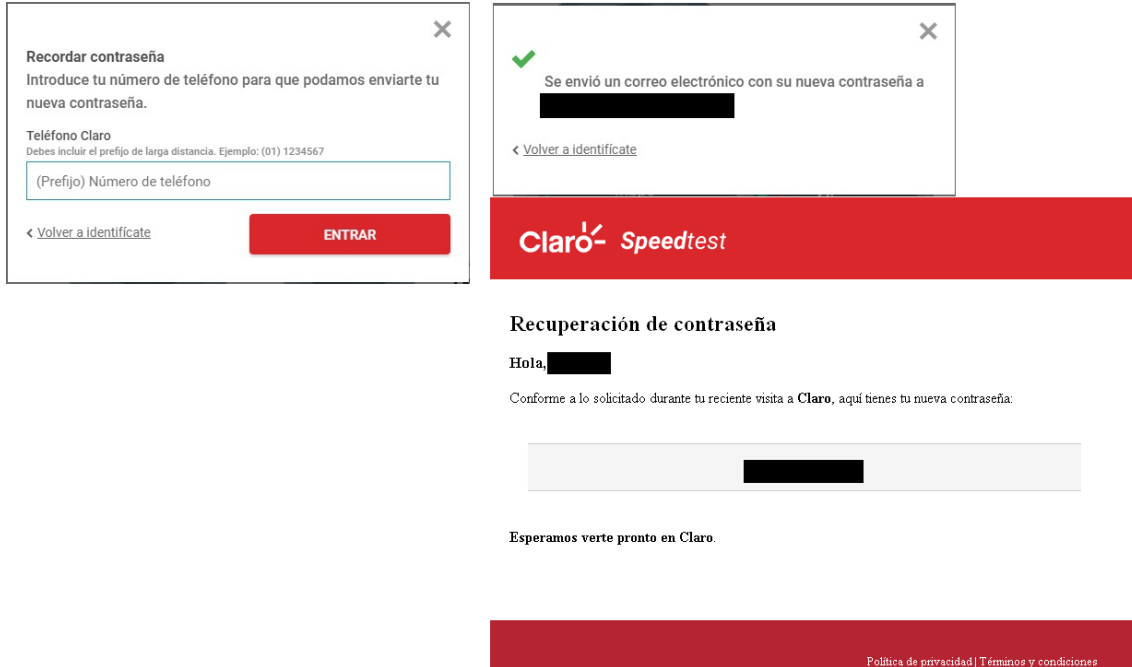

#### **INSTALACIÓN DE ADOBE AIR**

En la primera vez del registro, se solicitará la instalación del aplicativo Adobe Air antes de la ejecución de los tests.

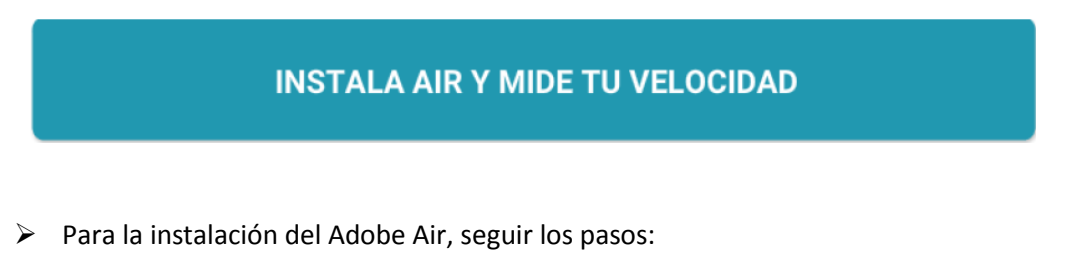

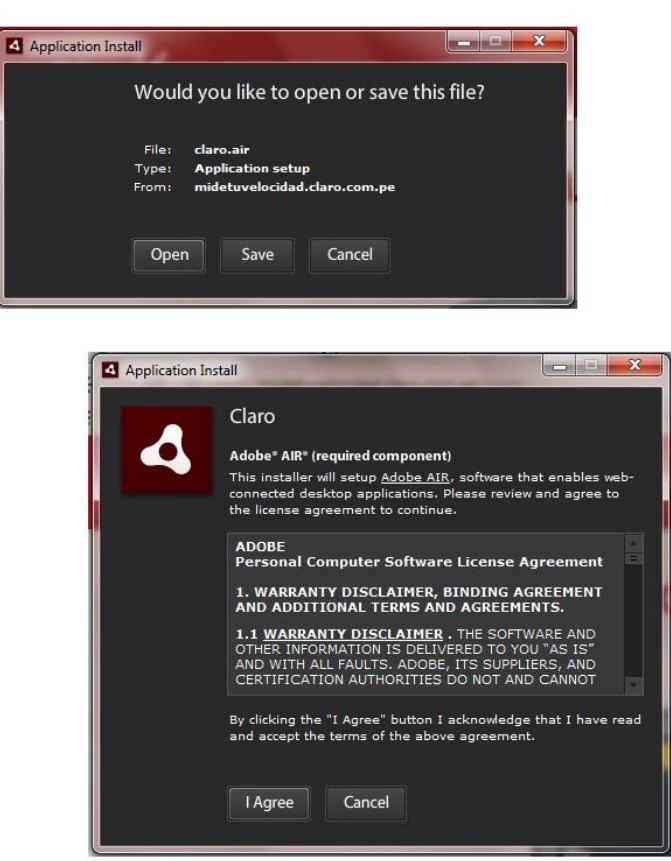

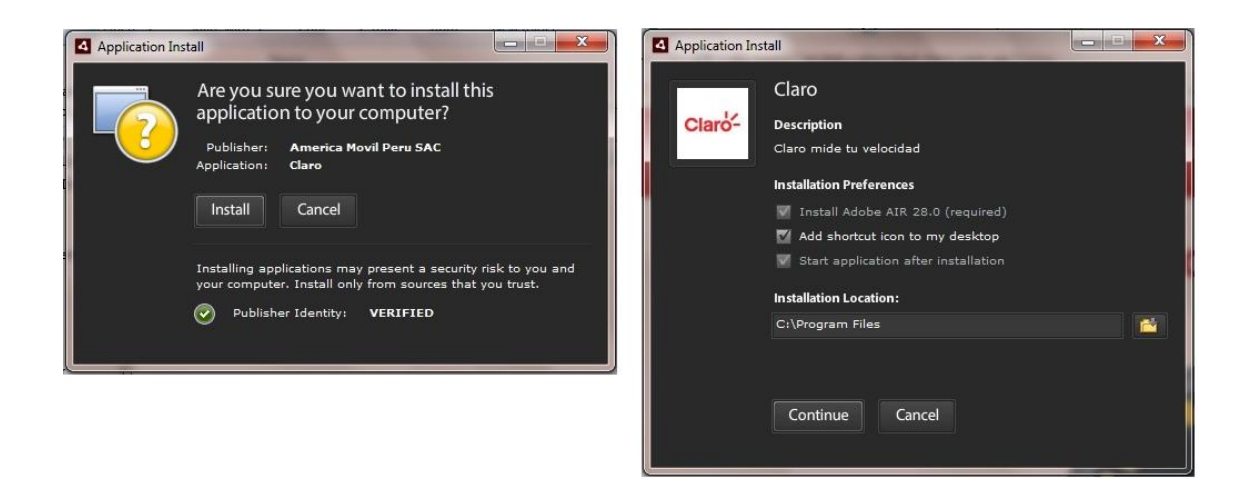

### **INICIAR TESTS**

 Luego de la instalación del Adobe air se abrirá una nueva ventana con los tests disponibles:

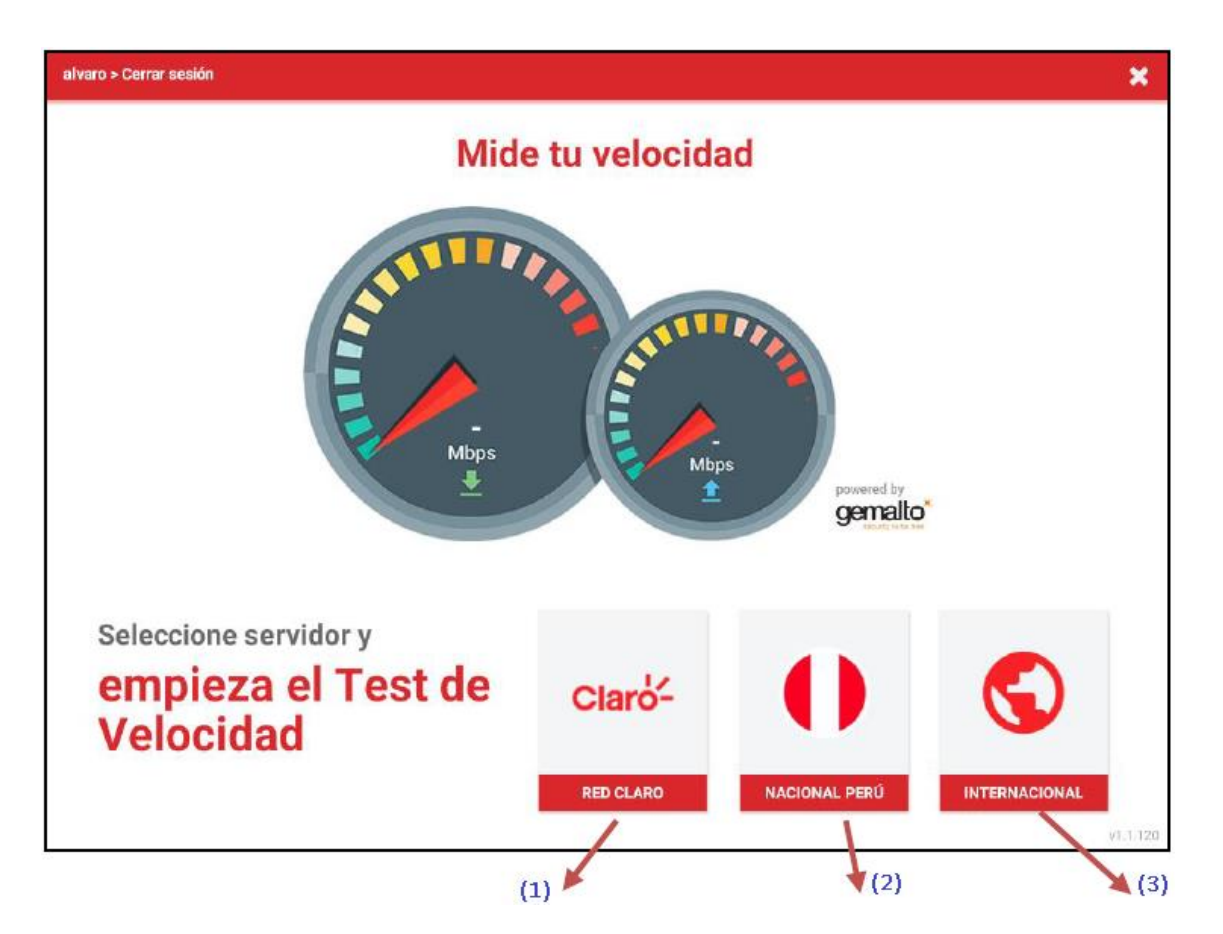

- (1) El test será realizado contra un servidor ubicado en la red de Claro
- (2) El test será realizado contra un servidor ubicado en Perú pero fuera de la red de Claro.
- (3) El test será realizado contra un servidor ubicado fuera de Perú.

# **VER RESULTADOS**

 Los resultados pueden ser vistos, haciendo click en "ver resultados" y luego en "Mis Resultados"

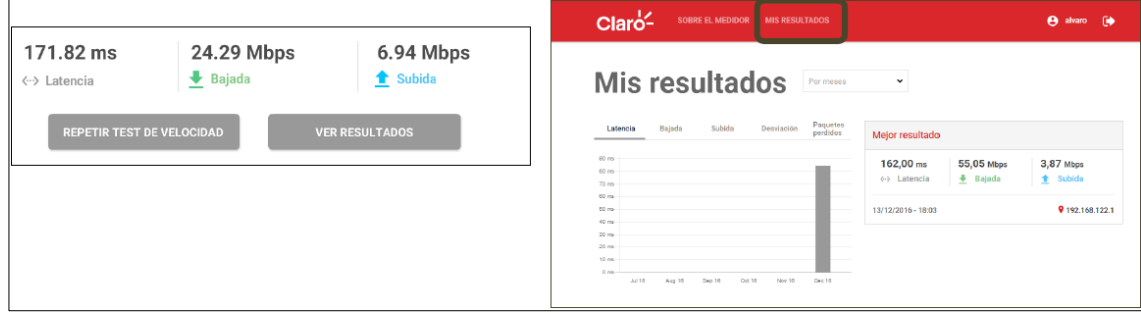

### **LEER RESULTADOS**

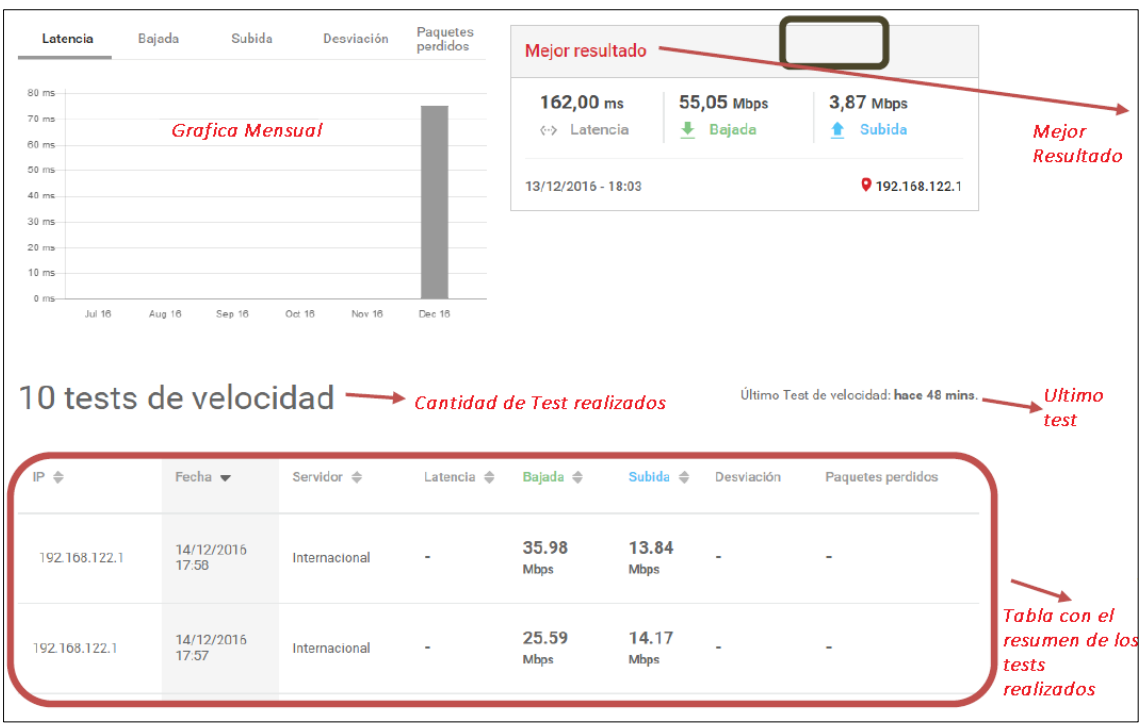

# **INDICADORES MOSTRADOS**

- **Latencia:** Es el tiempo promedio que tarda un paquete en recorrer el tramo usuario-servidor de prueba-usuario, en milisegundos (ms). Mientras más bajo es el resultado el indicador es mejor.
- **Velocidad de Subida y de Bajada:** Es el cociente de la información transmitida y el tiempo correspondiente, tanto para la carga (Uplink) y descarga (Downlink). Mientras más alto es el resultado el indicador es mejor.
- **Variación de Latencia (Jitter):** Es la variación de la latencia, en milisegundos (ms).
- **Tasa de Paquetes perdidos:** Es la proporción de paquetes enviados por un usuario a un servidor, sin que reciba el usuario la respuesta. Mientras más bajo es el resultado el indicador es mejor.

# **TESTS DESDE APLICACIÓN DESKTOP**

También puede realizar mediciones desde una aplicación de escritorio, descargándola desde la web (ver imagen), la instalación de Adobe Flash y Adobe Air es autoinstalable.

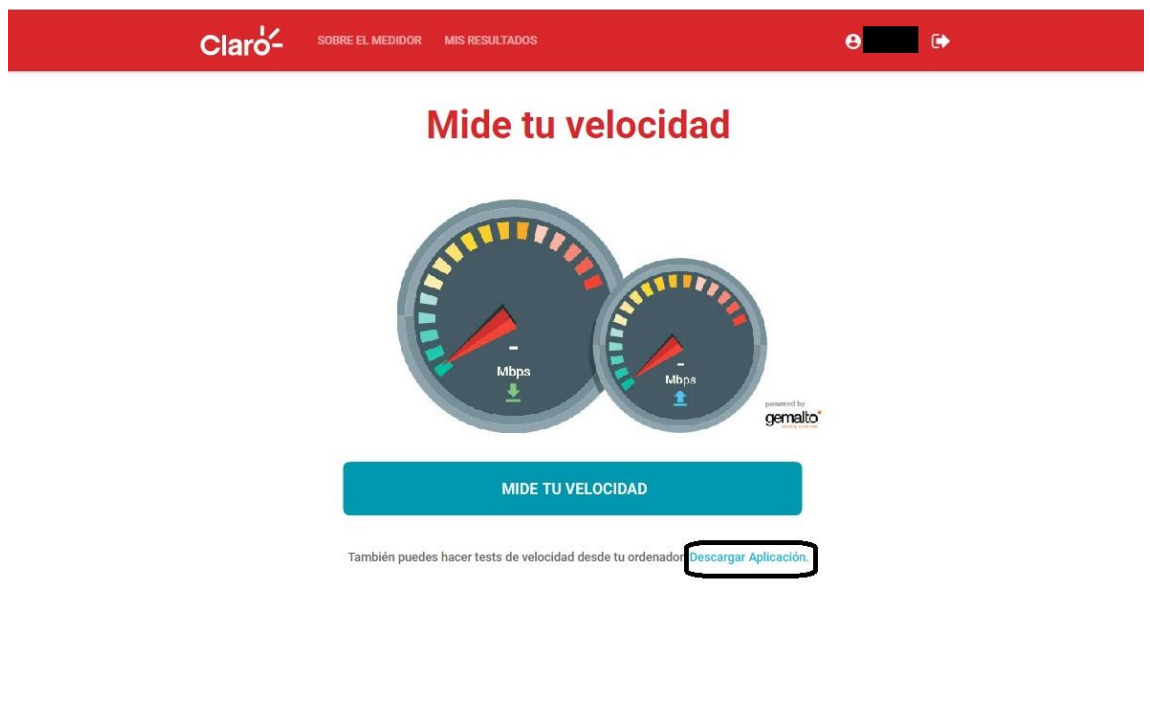

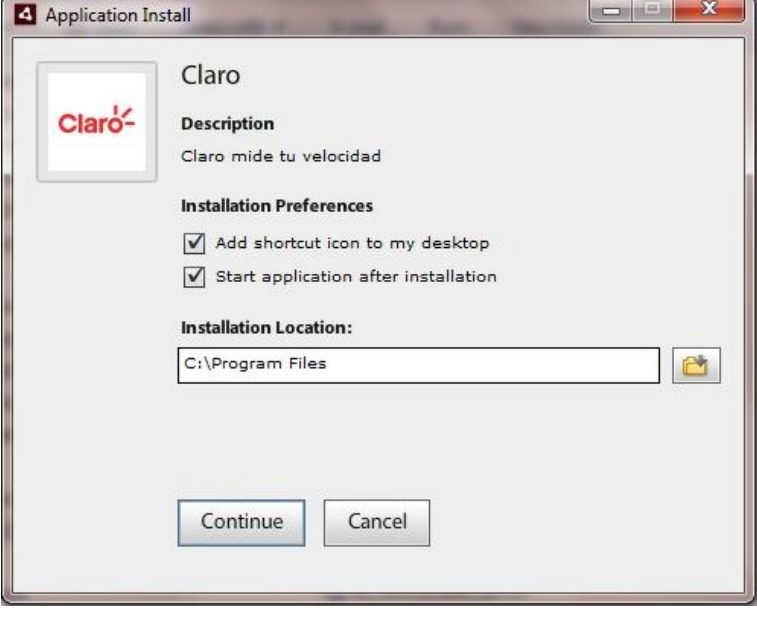